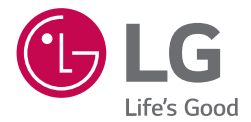

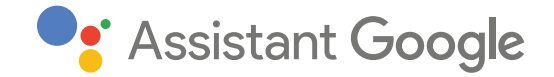

# *MANUEL D'UTILISATION* LG ThinQ<sup>®</sup> **Speaker**

*Veuillez lire attentivement ce manuel avant d'utiliser votre appareil et conservez-le pour référence ultérieure.* 

*MODÈLE WK7W*

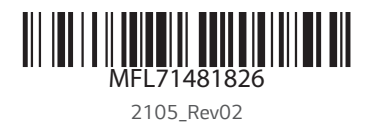

*www.lg.com*

*Copyright © 2020-2021 LG Electronics Inc. Tous droits réservés.*

# <span id="page-1-0"></span>*Consignes de sécurité*

#### **FNTION** *RISQUE D'ELECTROCUTION NE PAS OUVRIR*

*ATTENTION : AFIN DE REDUIRE LE RISQUE D'ELECTROCUTION, NE RETIREZ PAS LE CACHE (ARRIERE). IL CONTIENT DES PIECES NON MODIFIABLES PAR L'UTILISATEUR, QUI DOIVENT ETRE MANIPULEES EXCLUSIVEMENT PAR UN PERSONNEL QUALIFIE.*

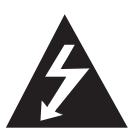

Ce symbole représentant une flèche enfermée dans un triangle signifie que l'utilisateur est en présence de composants sous tension électrique. et que cette tension peut être suffisamment élevée pour constituer un risque d'électrocution.

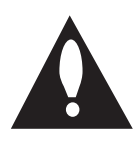

Le point d'exclamation enfermé dans un triangle signifie que l'utilisateur est en présence de consignes d'utilisation et de maintenance (dépannage) spécifiques relatives au *produit.*

*MISE EN GARDE : AFIN D'EVITER TOUT RISQUE D'ELECTROCUTION, N'EXPOSEZ PAS CE PRODUIT A LA PLUIE NI A L'HUMIDITE.*

*ATTENTION :* L'appareil ne doit pas être exposé à des projections d'eau ou à des éclaboussures, et aucun objet rempli de liquide tel qu'un vase ne doit être posé sur l'appareil.

*MISE EN GARDE :* N'installez pas cet équipement dans un espace confiné, tel qu'une bibliothèque ou un *lieu similaire.*

*ATTENTION :* N'utilisez pas d'appareil à haute tension autour de ce lecteur (tel qu'un tue-insectes électrique). Ce lecteur pourrait subir un choc électrique et mal fonctionner.

*ATTENTION :* Ne posez pas sur l'appareil des sources de flamme nue telles que des bougies allumées.

*ATTENTION :* Ne bloquez aucune ventilation. Installez le système en respectant les consignes livrées par le fabricant.

Les ouvertures permettent de garantir une bonne ventilation du système, et de le protéger contre la surchauffe. Les ouvertures ne doivent donc en aucun cas être bloquées, en plaçant par exemple l'appareil sur un lit, canapé, tapis ou toute autre surface similaire. Cet appareil ne doit pas être placé dans un emplacement fermé tel qu'une bibliothèque ou une étagère, à moins d'assurer une ventilation adéquate ou que les instructions du fabricant l'autorisent.

#### *MISE EN GARDE concernant le Cordon d'Alimentation*

La prise de courant permet de déconnecter le dispositif. En cas d'urgence, La prise de courant doit être facilement accessible.

Vérifiez la page de spécifications de ce manuel d'utilisation afin d'être certain des exigences actuelles.

Ne surchargez pas les prises murales. Les prises murales surchargées, desserrées ou endommagées, les rallonges, les cordons d'alimentation effilochés, ou les gaines isolantes craquelées ou endommagées constituent un danger. Chacun de ces facteurs peut entraîner un risque de choc électrique ou d'incendie. Examinez régulièrement le cordon de votre appareil. S'il paraît endommagé ou détérioré, débranchezle, cessez d'utiliser l'appareil et faites remplacer le cordon par un cordon strictement identique auprès d'un point de service après-vente agréé. Protégez le cordon d'alimentation de sorte qu'il ne puisse pas être tordu, entortillé, pincé, coincé dans une porte ou piétiné. Faites particulièrement attention aux fiches, aux prises murales et au point d'où sort le cordon de *l'appareil.* 

*REMARQUES : Pour obtenir des informations sur le*  marquage de sécurité, l'identification du produit et les valeurs nominales d'alimentation, reportez-vous à l'étiquette principale au-dessous de l'appareil ou sur un autre côté.

**FAITES ATTENTION** lors de l'utilisation de ces appareils dans des environnements légèrement humides

- Ces appareils peuvent produire de l'électricité statique dans les environnements légèrement humides.
- · Il est recommandé de toucher un objet métallique conducteur d'électricité avant d'utiliser ces *matériels.*

*ATTENTION : Utilisez uniquement l'adaptateur*  secteur fourni avec cet appareil. N'utilisez pas le système d'alimentation d'un autre appareil ou fabricant. L'utilisation de tout autre câble ou système *d'alimentation risquerait d'endommager l'appareil et*  d'annuler votre garantie.

# *Symboles*

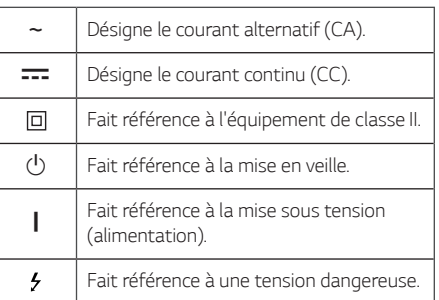

# *Table des matières*

### *[Démarrage](#page-1-0)*

- [Consignes](#page-1-0) de sécurité
- [Caractéristiques](#page-5-0) exclusives
- [Introduction](#page-5-0)
- [Avant](#page-6-0)
- [Arrière](#page-7-0)

## *[Raccordements](#page-8-0)*

- *[Connexion au réseau](#page-8-0)*
- [Installation](#page-8-0) de l'enceinte
- [Raccordement](#page-8-0) de l'adaptateur secteur
- Installation de [l'application](#page-9-0) "Google Home"
- Lancez [l'application](#page-9-0) pour vous connecter au [réseau](#page-9-0) Wi-Fi
- Site de [référence](#page-11-0) pour Aide Assistant [Google](#page-11-0)

#### *[Fonctionnement](#page-12-0)*

- *[Opérations élémentaires](#page-12-0)*
- État de [fonction](#page-12-0) DEL
- [Explication](#page-13-0) simplifiée
- [Comment](#page-14-0) utiliser l'Assistant Google
- L'état de voyant [Assistant](#page-14-0) Google
- Parlez à [l'Assistant](#page-14-0) Google
- Fonction [confortable](#page-15-0)
- [Commande](#page-15-0) vocale
- LG Wi-Fi [Speaker](#page-17-0)
- Installer "LG Wi-Fi Speaker" [l'application](#page-17-0)
- [BLUETOOTH](#page-18-0) verrou de connexion
- *– [Réglage du son](#page-18-0)*
- 20 Utilisation de la technologie [BLUETOOTH®](#page-19-0)
- Écoute de [musique](#page-19-0) stockée sur des [périphériques](#page-19-0) BLUETOOTH
- Autres [fonctions](#page-21-0)
- Éteignez le microphone [temporairement](#page-21-0)
- [Changement](#page-21-0) de fonction automatique
- Modifiez le nom de [l'enceinte](#page-22-0)
- *– [Réinitialisation](#page-22-0)*

## *[Dépannage](#page-23-0)*

- *[Dépannage](#page-23-0)*
- [Général](#page-23-0)
- *– [Réseau](#page-24-0)*
- [Application](#page-24-0)

#### *[Annexe](#page-25-0)*

- Marques de [commerce](#page-25-0) et licences
- *[Manipulation de l'appareil](#page-25-0)*
- *[OPEN SOURCE](#page-26-0)*
- [Caractéristiques](#page-27-0)

# <span id="page-5-0"></span>*Caractéristiques exclusives*

## *BLUETOOTH®*

Écoute de musique stockée sur un périphérique *Bluetooth.*

## *L'application "Google Home"*

Vous pouvez profiter de diverses fonctions de ce haut-parleur en vous connectant à votre réseau et à votre appareil intelligent via l'application "Google *Home".*

Ce haut-parleur et votre appareil intelligent doivent être connectés au même réseau. Visitez soit "Google Play" soit "App Store" pour rehercher l'application "Google Home". Pour plus d'informations, reportezvous aux pages 10

#### *Reconnaissance vocale*

Vous pouvez utiliser diverses commandes vocales pour contrôler le haut-parleur avec l'Assistant Google.

## *Télécharger l'application "LG Wi-Fi Speaker"*

Permet d'écouter de la musique stockée sur votre *appareil intelligent.*

Vous pouvez contrôler ce haut-parleur avec votre iPod touch / iPhone ou votre appareil Android via l'application "LG Wi-Fi Speaker". Visitez "Google Play" ou "App Store" pour rechercher l'application "LG Wi-Fi Speaker". Pour plus d'informations, reportez-vous *aux pages 18*

- y En fonction de la version d'application et du logiciel de l'appareil intelligent, il se peut que l'application, "LG Wi-Fi Speaker" ne fonctionne pas correctement.
- Certains appareils intelligents sont susceptibles de ne pas être compatibles avec ce haut-parleur.

# *Introduction*

## *Symboles utilisés dans ce manuel*

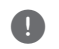

## , *Remarques*

Indique des remarques et fonctionnalités spéciales.

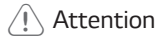

Indique des précautions à prendre pour éviter les dommages éventuels dus à une utilisation *inappropriée.*

# <span id="page-6-0"></span>*Avant*

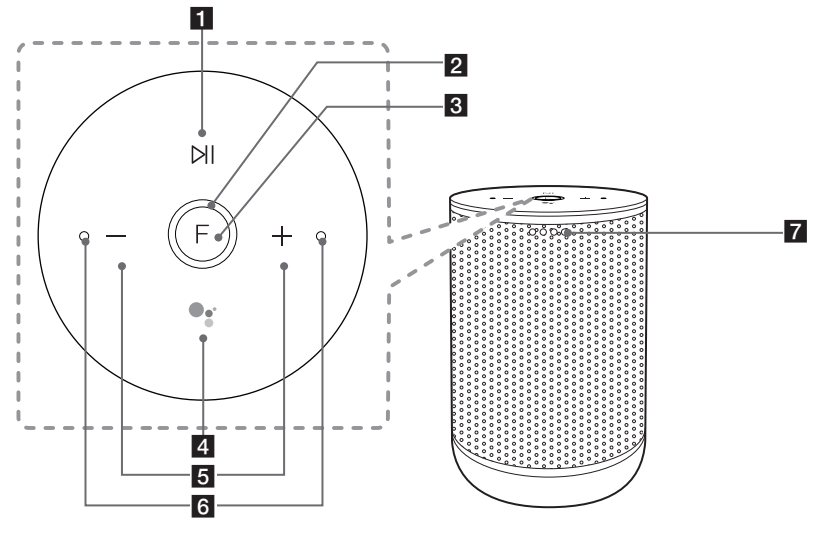

# $\Pi$   $N$

Joue, met en pause ou passe la lecture.

**2** Fonction DEL

Change le status DEL selon la fonction. *Bluetooth* : Bleu / Wi-Fi : Blanc (Page 13)

**3 F** (Fonction)

Change Wi-Fi ou *Bluetooth. (Page 14)*

- $4^{\circ}$ 
	- Utiliser dans "Hey Google" en appuyant *longuement sur (Page 15)*
	- Joue ou met en pause la musique et arrête le retour de l'Assistant Google . (Page 14)

## $5 - +$

Règle le volume.

**6** Microphones intégrés

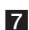

**7** Assistant Google DEL

Change le statut DEL et exécute l'Assistant Google *. (Page 15)*

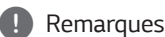

*Précautions d'utilisation des touches tactiles*

- y Utilisez les touches tactiles avec les mains propres et sèches.
	- Dans un environnement humide, essuyez l'humidité sur les touches avant de les *utiliser.*
- N'appuyez pas trop fort sur les touches tactiles pour qu'elles fonctionnent.
	- Si vous appuyez trop fort, vous risquez d'endommager le capteur des touches.
- y Appuyez correctement sur la touche dont vous voulez actionner la fonction.
- Veillez à ne pas mettre un matériau conducteur tel qu'un objet métallique en contact avec les touches tactiles. Cela peut provoquer des dysfonctionnements.

# <span id="page-7-0"></span>*Arrière*

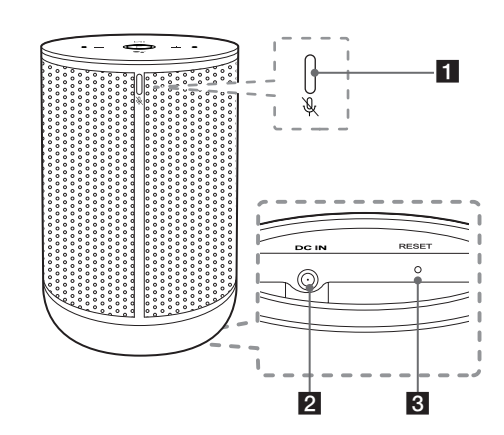

**4** la touche (Microphone désactivé) Active ou désactive le Microphone (Reconnaissance vocale) (Page 22)

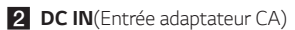

#### **8** RESET

Initialise les informations de la connexion *existante. (Page 23)*

# <span id="page-8-0"></span>*Connexion au réseau*

Vous pouvez profiter de diverses fonctions de ce haut-parleur en vous connectant à votre réseau et à votre appareil intelligent via l'application "Google *Home".*

Choisissez la méthode de connexion en fonction de votre environnement réseau.

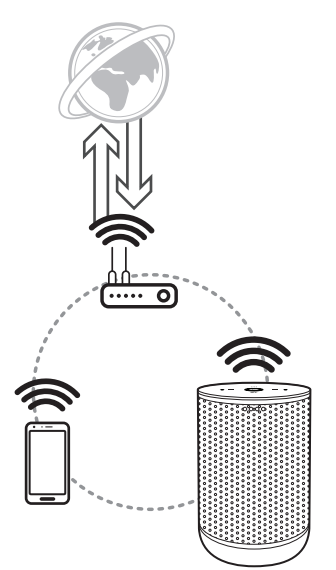

L'application "Google Home" est requise pour connecter le haut-parleur sans fil au réseau.

# *Installation de l'enceinte*

# *Raccordement de l'adaptateur secteur*

Raccordez l'enceinte à l'alimentation avec l'adaptateur secteur fourni.

- 1. Connectez le cordon d'alimentation fourni à *l'entrée de l'adaptateur DC IN.*
- 2. Raccordez le cordon d'alimentation à une prise secteur.

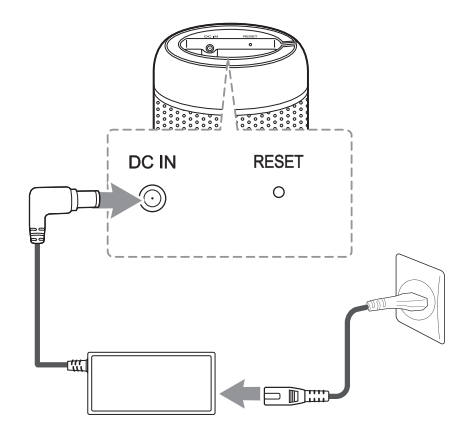

- 3. La fonction DEL tourne pendant des dizaines de secondes (environ 30 ~ 50 secondes) pendant le *démarrage.*
- 4. L'enceinte a terminé son démarrage lorsque la fonction DEL clignote en produisant le son.

#### , *Remarques*

Si le haut-parleur est connecté au Wi-Fi, le fonction DEL est blanc uni lorsque le démarrage *est terminé.*

# $\sqrt{ }$  Attention -

Utilisez uniquement l'adaptateur secteur fourni avec cet appareil. N'utilisez pas le système d'alimentation d'un autre appareil ou fabricant. L'utilisation de tout autre câble ou système *d'alimentation risquerait d'endommager*  l'appareil et d'annuler votre garantie.

# <span id="page-9-0"></span>*Installation de l'application "Google Home"*

L'application "Google Home" vous permet d'utiliser diverses fonctions de l'enceinte grâce à votre appareil intelligent: Vous pouvez installer l'application "Google Home" sur votre appareil intelligent.

#### *Exigences avant la configuration*

- Un routeur sans fil doit être connecté à internet. Un appareil intelligent tel qu'un appareil Android ou iOS doit être connecté au routeur sans fil via une connexion Wi-Fi.
- Un compte Google est nécessaire pour utiliser cette application. Pendant la connexion Wi-Fi, cette application peut demander à créer un compte Google .

# *À "Google Play" ou "App Store"*

- 1. Appuyez sur l'icône «Goolge Play Store » ou l'icône « App Store » sur votre appareil intelligent.
- 2. Saisissez « Google Home » dans la barre de recherche et appuyez sur "Search" (Recherche) à "Goolge Play" ou "App Store"
- 3. Sélectionnez "Google Home" dans la liste des résultats de recherche à télécharger.

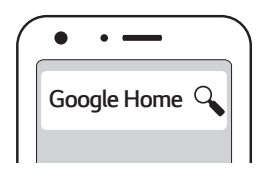

#### , *Remarques*

- En fonction de la version de l'appareil, il se peut que l'application, "Google Home" ne fonctionne pas.
- Pour obtenir plus d'informations, veuillez visiter le site web. https://www.google.com/ cast/setup/

# *Lancez l'application pour vous connecter au réseau Wi-Fi*

Assurez-vous que la fonction Wi-Fi est activée sur votre appareil intelligent. *Une fois le jumelage*  effectué, il n'est pas nécessaire de recommencer *l'opération.*

## , *Remarques*

*Sur des appareils iOS, le Bluetooth* doit avoir été activé sur votre appareil intelligent.

1. Appuyez sur l'icône "Google Home" pour lancer l'application.

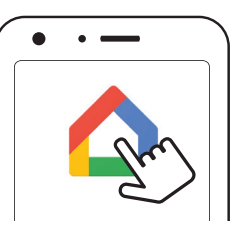

2. Suivez l'écran de l'application pour régler l'enceinte. Suivez ces instructions dans l'ordre. Pour plus d'informations sur la configuration, visitez le site web. [https://support.google.com/](https://support.google.com/googlehome/answer/7029485?hl=fr) [googlehome/answer/7029485?hl=fr](https://support.google.com/googlehome/answer/7029485?hl=fr)

## , *Remarques*

- Utilisez la même connexion Wi-Fi pour configurer le haut-parleur et votre périphérique intelligent.
- y Si le paramètre *Bluetooth* sur votre appareil intelligent est activé, il sera facile de connecter le Wi-Fi.
- y Pendant l'installation, vous devez créer le nom de l'enceinte. Il est nécessaire lors du jumelage *de l'appareil Bluetooth*. Vous pouvez vérifier et modifier le nom de l'enceinte. Suivez le "Modifier le nom de l'enceinte ". (Page 23)

3. Lorsque l'enceinte est proprement connectée au Wi-Fi, la fonction LED est blanche et sonore.

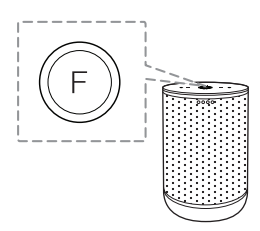

- y Selon l'état du routeur sans fil, il se peut que la connexion Wi-Fi ne fonctionne pas correctement.
- y Il est recommandé d'utiliser WiFi Group Play avec moins de 5 haut-parleurs.
- Pour plus d'informations (Configuration, Utilisation, Aide, etc.), recherchez "Aide Assistant Google" ou visitez le site Web. <http://support.google.com/assistant>
- y L'enceinte ne permet pas d'utiliser certains fonctionnalités décrites sur le site d'aide *(Page 12)*
- L'application "Google Home" est fournie par Google. Il pourrait être révisé par un changement de la Politique Google.
- y Le haut-parleur n'est pas compatible avec l'application "Smart ThinQ". Par conséquent, il n'est pas disponible dans la configuration et ne peut pas être contrôlé à l'aide de **Property Command School School School School School School School School School School School School School School School School School School School School School School School School School School School School School S**

# <span id="page-11-0"></span>*Site de référence pour Aide Assistant Google*

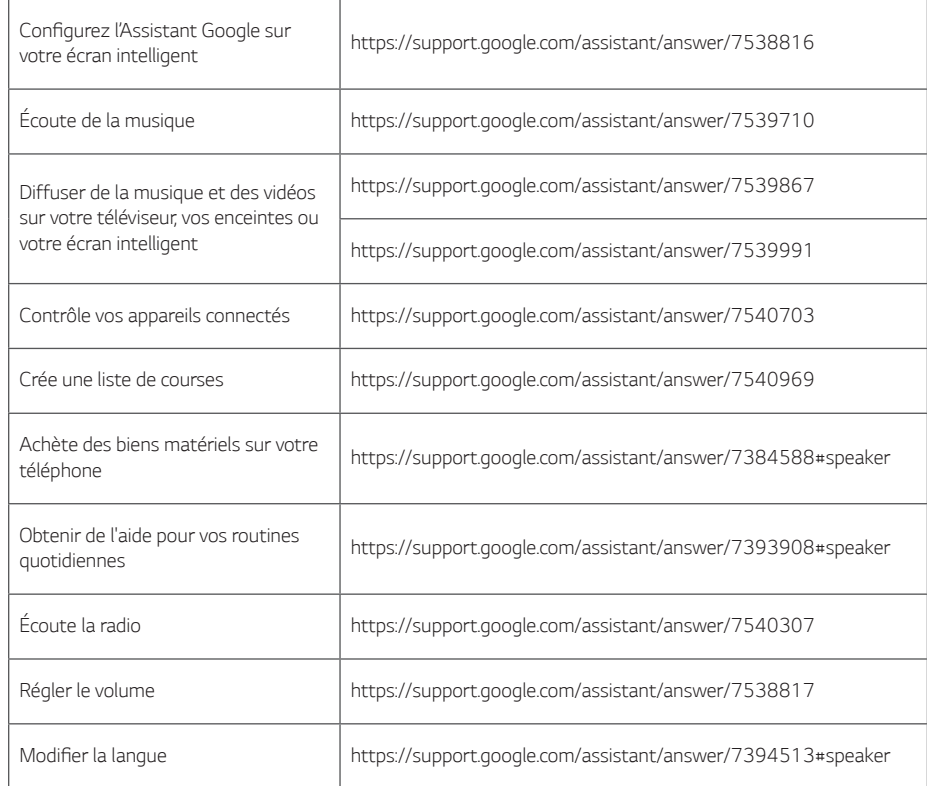

# <span id="page-12-0"></span>*Opérations élémentaires*

# *État de fonction DEL*

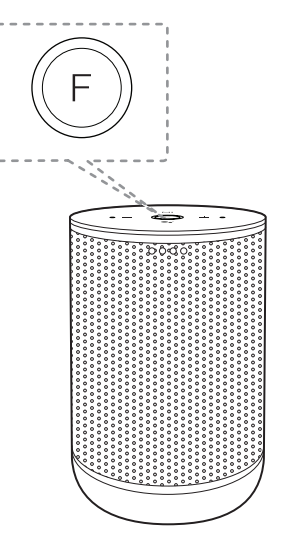

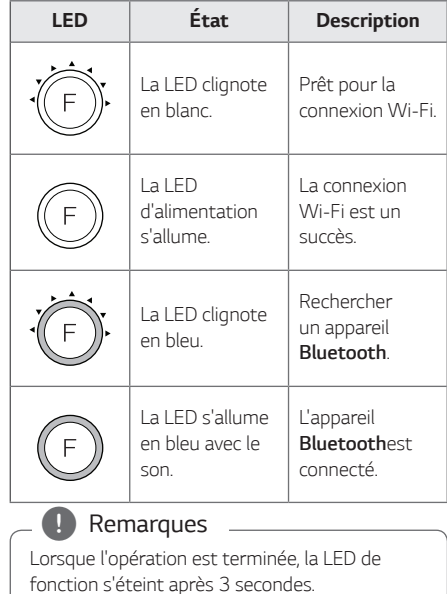

# <span id="page-13-0"></span>*Explication simplifiée*

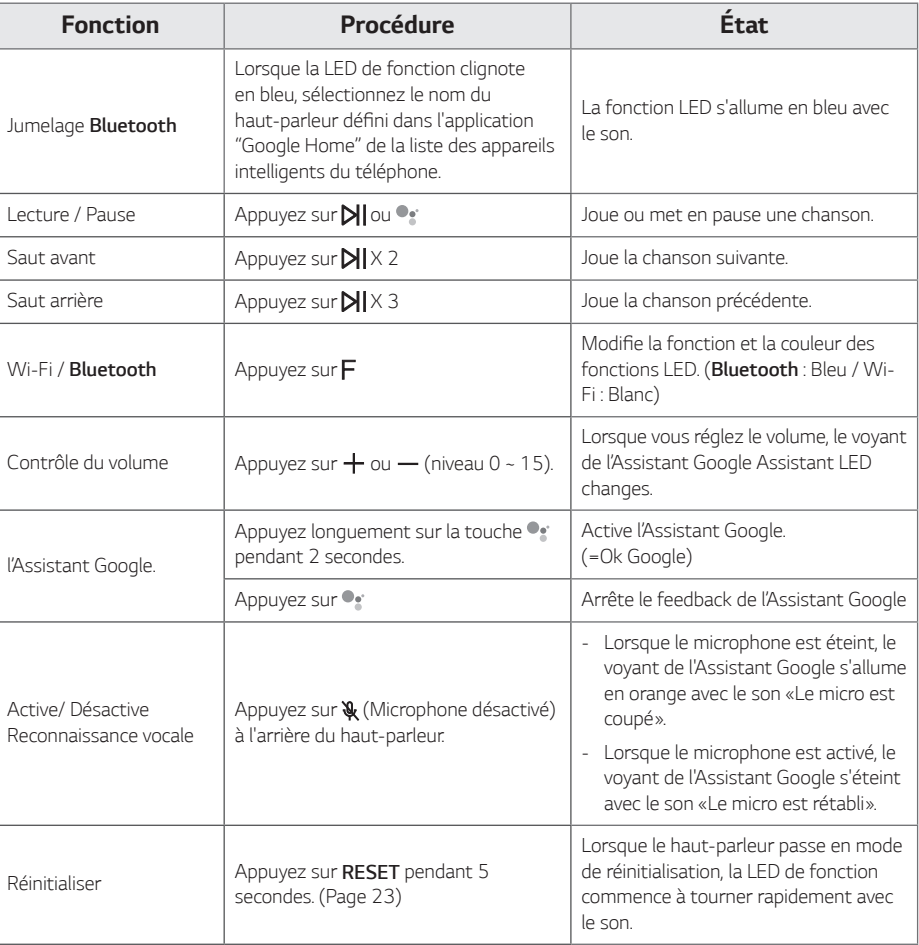

## , *Remarques*

- Lecture, pause, saut, volume peuvent ne pas être pris en charge en fonction de votre périphérique intelligent ou de certains téléviseurs fonctionnant différemment.
- L'enceinte peut ne pas synchroniser le volume avec certains téléviseurs.
- y Certains PC peuvent ne pas être automatiquement connectés à *Bluetooth.*

# <span id="page-14-0"></span>*Comment utiliser l'Assistant Google*

# *L'état de voyant Assistant Google*

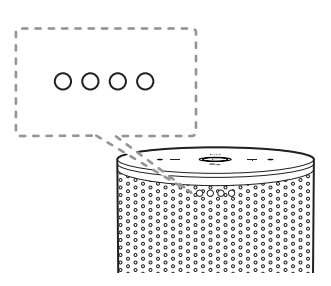

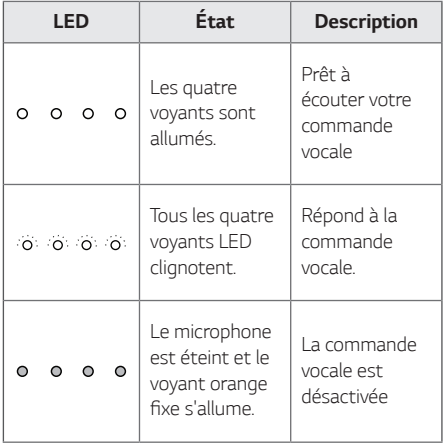

#### , *Remarques*

L'état de la LED d'Assistant Google peut être changé sans préavis.

# *Parlez à l'Assistant Google*

Vous pouvez utiliser diverses commandes vocales pour contrôler ce haut-parleur avec l'Assistant Google. Essayez de dire une commande vocale à l'enceinte. Essayez de dire une commande vocale à l'enceinte. Google et exécutera votre commande vocale.

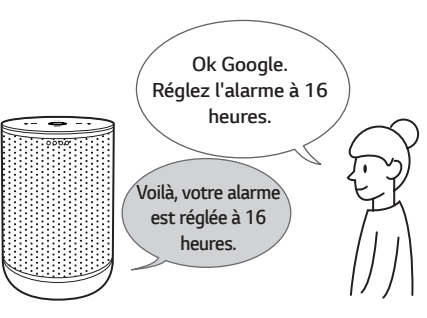

- 1. Allumez le haut-parleur et connectez le Wi-Fi. Suivez les instructions dans le "Configuration de l'enceinte". (page 9-12)
- 2. Dites "Ok Google". *Ou Appuyez longuement* pendant 2 secondes sur le haut-parleur.

Ensuite, le haut-parleur est activé pour recevoir vos commandes vocales.

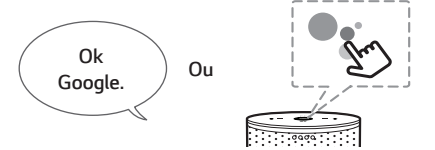

- 3. Dites juste ce que vous voulez faire. Ensuite, l'enceinte reconnaît et exécute votre commande vocale.
- 4. Au bout de quelques secondes, l'Assistant Google Assistant répond à votre commande.

#### , *Remarques*

Chaque fois que vous utilisez la reconnaissance vocale, dites "Ok Google" ou appuyez et maintenez enfoncé le <sup>.</sup>.

# <span id="page-15-0"></span>*Fonction confortable*

Avec l'Assistant Google intégré, vous pouvez contrôler à la voix des dispositifs intelligents compatibles (TV, éclairages, interrupteurs, prises électriques, thermostats, etc.).

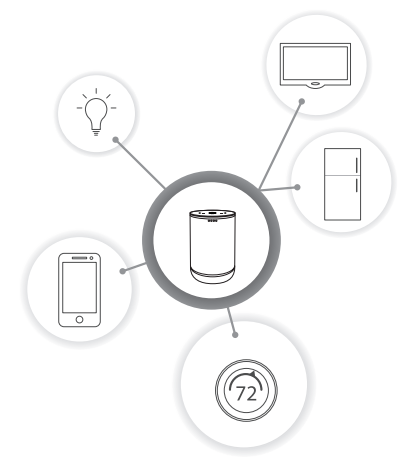

Pour plus d'informations, visitez le site Web ci*dessous.*

- y **Configuration, Utilisation et plus:** [http://support.](https://support.google.com/assistant/answer/7540703) [google.com/assistant/answer/7540703](https://support.google.com/assistant/answer/7540703)
- y **Modèles d'appareils LG compatibles :** *Visitez* http://www.lg.com, puis recherchez les *informations*

# *Commande vocale*

#### *1. Heure*

"Quelle heure est-il?", "Quelle heure est-il?", Quelle heure est-il en Espagne? «

*2. Météo*

"Quel temps fait-il?", "Quel temps fait-il ce weekend?", "Quel temps fait-il à Paris?", "Est-ce qu'il pleuvra demain?"

*3. Projets*

"Parle-moi de ma journée.", "Quand est ma prochaine réunion?", "Définir un rappel pour vérifier l'horaire à 18 heures. »

*4. Alarmes*

"Définir une alarme pour 9h", "Réveille-moi à 9h", "Quelles alarmes sont réglées? »

*5. Musique*

"Jouer de la musique", "Chanson suivante", "Chanson précédente", "Mettre en pause la musique »

*6. Volume*

"Niveau de volume 9.", "Volume Maximum.", "Mute.", "Elever le volume", "Baisser le volume »

*7. Appareils domestiques intelligents* "Régler la chaleur à 70" "Allume les lumières dans la cuisine" "Regarder à la télé »

#### , *Remarques*

Pour plus d'informations sur les commandes vocales, reportez-vous à l'écran de l'application "Google Home" ou visitez le site web. [http://](http://support.google.com/assistant) [support.google.com/assistant](http://support.google.com/assistant)

# Remarques

- Après la connexion au Wi-Fi, cette fonction est disponible. Si le voyant de fonction (blanc) clignote, le haut-parleur n'est pas connecté au Wi-Fi. Suivez l'application "Installation" à l'application "Google Home" App et réessayez. (page 10-12) **Propagation**<br> **Propagation**<br> **Propagation**<br> **Propagation**<br> **Coogle Coogle Cigonote, le haut-pai**<br> **Coogle (page 10-12)**<br>
Si le voyant d'Assistant "Google recevoir votre comm<br>
bouton & situé à l'a<br>
Si l'Assistant "Google r
- Si le voyant d'Assistant Google est orange fixe, le microphone est désactivé. Dans ce cas, l'Assistant "Google n'est pas disponible pour recevoir votre commentaire. Appuyez sur le bouton �� situé à l'arrière du haut-parleur.
- Si l'Assistant "Google ne parvient pas à comprendre vos commandes, il dira les *réponses telles que "Désolé, je ne peux pas*  vous aider pour le moment", "Mes excuses". Je ne comprends pas. "
- Évitez les endroits bruyants, car le hautparleur peut ne pas recevoir vos commandes ou "Ok Google". Au lieu de dire "Ok Google", appuyez longuement sur la touche pendant 2 secondes.
- y *Lorsque la limite de temps de*  reconnaissance vocale est dépassée sur les appareils intelligents, cette fonction est *automatiquement annulée.*
- Parler avec une prononciation correcte augmentera le taux de reconnaissance vocale.
- "Google L'Assistant peut être lent à reconnaître ou à agir selon l'état de la connexion Wi-Fi ou l'état du serveur Google.
- Si vous rencontrez des problèmes ou avez des questions sur Google Assistant, proposez-le en précisant: "OK Google, retour *d'information". Cela serait utile pour améliorer*  les services Google.

# <span id="page-17-0"></span>*LG Wi-Fi Speaker*

L'application «LG Wi-Fi Speaker » est fournie par LG Electronics. L'application « LG Wi-Fi Speaker » vous permet d'utiliser diverses fonctions de l'enceinte grâce à votre appareil intelligent:

#### *Exigences avant d'utiliser*

Vous devez vous connecter au Wi-Fi en utilisant l'application "Google Home" avant d'utiliser cette application (Page 10-12)

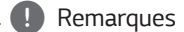

L'application "LG Wi-Fi Speaker" sera disponible dans les versions logicielles suivantes: Android *OS: Ver 5.0 (ou ultérieur) iOS: Ver 10 (ou ultérieur)*

### *Profiter de votre musique sur le serveur réseau domestique et sur votre appareil*

Vous pouvez écouter de la musique sur le serveur réseau domestique et sur votre appareil intelligent.

#### *Utiliser l'application intégrée Chromecast*

Vous pouvez profiter du contenu musical à travers ce haut-parleur.

# *Installer "LG Wi-Fi Speaker" l'application*

## *À Apple "Google Play" ou "App Store"*

- 1. Appuyez sur l'icône "Goolge Play Store" ou l'icône "App Store" sur votre appareil intelligent.
- 2. Saisissez "LG Wi-Fi Speaker" dans la barre de recherche, puis appuyez sur « Recherche ».
- 3. Sélectionnez "LG Wi-Fi Speaker" dans les résultats pour télécharger.

#### , *Remarques*

Suivant votre appareil, l'application "LG Wi-Fi Speaker" peut ne pas fonctionner.

#### *Régler et contrôler l'enceinte*

Vous pouvez gérer les paramètres des enceintes et contrôler le haut-parleur.

#### , *Remarques*

Pour plus d'informations sur "LG Wi-Fi Speaker", suivez les instructions ou reportez-vous au mode d'emploi de "LG Wi-Fi Speaker".

# <span id="page-18-0"></span>*BLUETOOTH verrou de connexion*

Vous pouvez limiter la connexion *Bluetooth* à seulement la fonction *Bluetooth pour interdire les*  connexions *Bluetooth* intempestives.

- 1. Installez l'application "LG Wi-Fi speaker". Suivez le "LG Wi-Fi Speaker" (page 18)
- 2. Suivez ces instructions dans l'ordre. *[ ]* [ [My Speakers] [ *[ ]* [ [Bluetooth connection restriction]
- 3. Appuyez sur alans [Bluetooth connection restriction]
	- , *Remarques*
	- Lorsque vous désactivez cette fonction, appuyez encore une fois sur **[C**] Bluetooth connection restriction] *.*
		- $\cdot$   $\left| \blacksquare \right| \rightarrow \left| \mathsf{Mv} \right|$  Speakers $\vert \rightarrow \vert \bullet \vert \rightarrow \vert \bullet \vert$ [Bluetooth connection restriction]
	- y Si le périphérique *Bluetooth* comporte déjà une enceinte jumelée, vous pouvez connecter *l'appareil Bluetooth* et l'enceinte.

# *Réglage du son*

Ce système a un certain nombre de domaines du son surround. Vous pouvez utiliser l'application « LG Wi-Fi Speaker » pour sélectionner un effet sonore désiré.

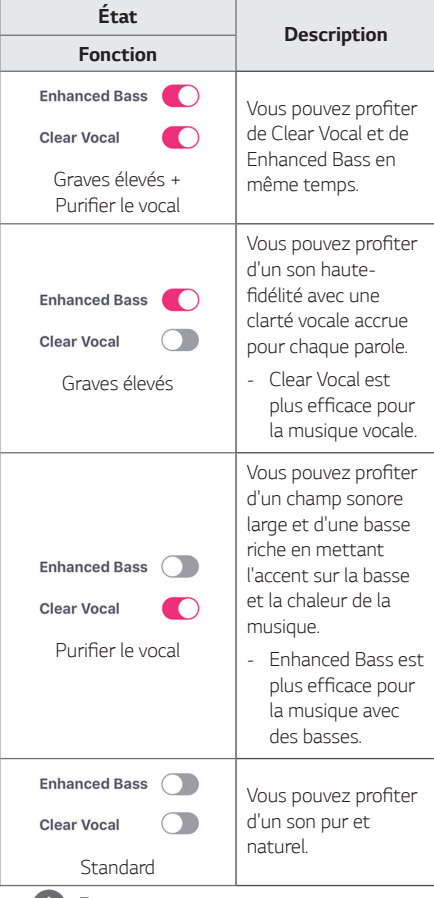

#### , *Remarques*

- y Lorsque vous rallumez le haut-parleur, la dernière option utilisée sera activée.
- Lorsque vous sélectionnez l'effet sonore "Standard" "Enhanced Bass", "Clear Vocal" ou "Clear Vocal + Enhanced Bass", vous pouvez profiter d'un son de qualité supérieure grâce à la technologie MERIDIAN.
- y Puisque le son est affiné pour fournir un son de haute qualité optimal, il peut y avoir une petite différence entre les modes d'effets *sonores.*

# <span id="page-19-0"></span>*Utilisation de la technologie BLUETOOTH®*

# *À propos de BLUETOOTH*

*Bluetooth* est une technologie de communication sans fil pour les connexions de courte portée.

Le son peut être interrompu lorsque la connexion est perturbée par d'autres ondes électroniques ou si le *Bluetooth* est connecté dans d'autres pièces.

La connexion d'appareils individuels via la technologie sans fil *Bluetooth* n'entraîne aucun frais.

Un téléphone mobile équipé de la technologie sans fil *Bluetooth* peut être contrôlé en Cascade si la connexion est effectuée via la technologie sans fil *Bluetooth.*

- Dispositifs disponibles : téléphone intelligent, ordinateur portable, etc.
- Version : 4.2
- y Codec: SBC

# *Profils BLUETOOTH*

Pour pouvoir utiliser la technologie *Bluetooth les*  appareils doivent pouvoir interpréter certains profils. Cet appareil est compatible avec les profils suivants. A2DP (Advanced Audio Distribution Profile)

# *Écoute de musique stockée sur des périphériques BLUETOOTH*

### *Jumelage de votre appareil avec un périphérique BLUETOOTH*

Avant de démarrer la procédure de jumelage, assurezvous que la fonction *Bluetooth* de votre périphérique *Bluetooth* est activée. Reportez-vous au manuel d'utilisation de votre périphérique *Bluetooth. Une*  fois le jumelage effectué, il n'est pas nécessaire de recommencer l'opération.

1. Allumez le haut-parleur et connectez le Wi-Fi. Suivez les instructions dans le "Configuration de l'enceinte". (page 9-12)

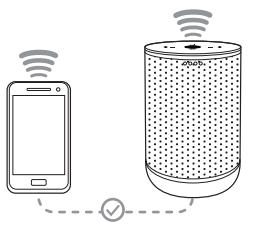

- 2. Lorsque vous passez à la fonction *Bluetooth en*  appuyant sur la touche *F*, la couleur de la LED de fonction passe du blanc au bleu.
	- La fonction LED (Bleu) clignotera.

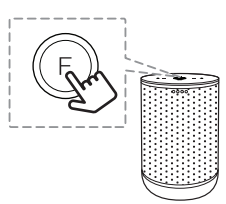

3. Allumez le périphérique *Bluetooth* et procédez au couplage. Lors de la recherche de cet appareil avec votre périphérique *Bluetooth*, celui-ci peut afficher une liste des appareils *Bluetooth* trouvés, selon le type de périphérique *Bluetooth dont il*  s'agit. Votre enceinte s'affiche comme "Nom de l'enceinte (configuration de l'application) »

4. Sélectionnez "Nom de l'enceinte (configuration de l'application)".

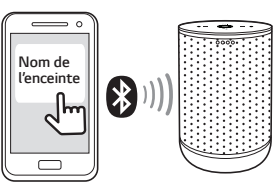

#### , *Remarques*

- Configuration de l'application signifie que vous avez défini le nom à l'application "Google Home". Par exemple, si le nom de l'enceinte est réglé à Nom de l'enceinte dans l'application "Google Home", " Nom de l'enceinte" sera affiché sur votre appareil *Bluetooth.*
- Vous pouvez vérifier et modifier le nom de l'enceinte dans l'application "Google Home" *(Page 23)*
- y Certains périphériques *Bluetooth ont un*  mode de jumelage différent en fonction de leur type. Entrez le code PIN (0000), le cas échéant.
- 5. Lorsque cette enceinte est connectée avec succès à votre appareil *Bluetooth* la fonction LED reste bleue avec son.

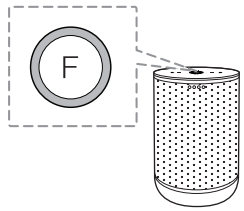

6. Écoutez de la musique.

Pour lire un fichier de musique enregistré sur votre périphérique *Bluetooth*, reportez-vous au manuel d'utilisation de votre périphérique *Bluetooth.*

## , *Remarques*

- y Lorsque la technologie *Bluetooth est utilisée, il faut laisser une proximité raisonnable entre l'unité et l'appareil Bluetooth. Cependant,*  vous pouvez rencontrer des problèmes dans les cas décrits ci-dessous : Cependant, vous pouvez rencontrer des problèmes dans les cas décrits ci-dessous :
	- Lorsqu'un obstacle se trouve entre l'appareil et le périphérique *Bluetooth.*
	- Un appareil utilise la même fréquence que la technologie *Bluetooth, tel que du*  matériel médical, un four à micro-ondes ou un dispositif de réseau local sans fil.
- y Si la connexion *Bluetooth* ne fonctionne pas bien, passez à l'étape 1 : « Activez l'appairage de votre appareil avec le périphérique BLUETOOTH » et réessayez.
- Le son peut être interrompu lorsque des interférences provoquées par d'autres ondes électroniques perturbent la connexion.
- Le jumelage est limité à un seul périphérique *Bluetooth* à la fois et le jumelage multiple n'est pas pris en charge.
- Selon le type de périphérique, il se peut que vous ne puissiez pas utiliser la fonction *Bluetooth.*
- y Vous pouvez profiter de la fonction *Bluetooth* en utilisant un téléphone intelligent, un ordinateur portable, etc.
- y Plus la distance entre l'unité et l'appareil *Bluetooth est importante et plus la qualité sonore diminue.*
- y La connexion *Bluetooth est interrompue lorsque l'appareil est éteint ou lorsque le*  périphérique *Bluetooth est trop éloigné de l'appareil.*
- y Lorsque la connexion *Bluetooth est*  interrompue, vous devez recommencer la procédure de connexion du périphérique *Bluetooth* à l'appareil.
- Lorsque vous connectez un périphérique *Bluetooth* (appareil iOS ou autre) à cet appareil ou faites fonctionner votre périphérique, le niveau du volume peut être synchronisé entre les deux.
- y Lorsque l'appareil n'est pas connecté, le voyant de fonction (bleu) clignote.

#### , *Remarques*

- <span id="page-21-0"></span>y La connexion *Bluetooth* est déconnectée lorsque vous modifiez la fonction *Bluetooth* pour les autres. Lorsque vous passez de nouveau à la fonction *Bluetooth* l'enceinte reconnecte automatiquement le périphérique *Bluetooth. Certains appareils Bluetooth ne*  sont peut-être pas connectés de manière *automatique.*
- Certains PC peuvent ne pas être automatiquement connectés à *Bluetooth.*

#### *Utiliser la commande vocale pour brancher Bluetooth*

Si le haut-parleur a déjà été associé à un appareil *Bluetooth* vous pouvez utiliser "Assistant Google" pour l'associer au *Bluetooth*. Dites "Connecte", "Connecte à Bluetooth" ou "Hey Bluetooth".

Pour le déconnecter, dites "Annuler", "Dissocier les appareils" ou "Effacer tous les appareils".

#### *Contrôle d'un appareil Bluetooth connecté*

Vous pouvez contrôler un périphérique *Bluetooth* connecté via l'enceinte, à savoir les fonctions lecture, pause et retour/avance.

- , *Remarques*
- Cette fonction n'est disponible que sur les *appareils Android OS et iOS.*
- Cette fonction n'est peut-être pas prise en charge selon l'appareil *Bluetooth* ou de certains téléviseurs fonctionnant *différemment.*
- y Vous pouvez contrôler les appareils *Bluetooth* connectés par reconnaissance vocale. Suivez la procédure "Comment utiliser l'Assistant Google " (Page 15-17).

# *Autres fonctions*

# *Éteignez le microphone temporairement*

Vous pouvez désactiver le microphone pour désactiver temporairement la détection de la reconnaissance vocale en appuyant sur la touche (Microphone désactivé). Tous les voyants de l'Assistant Google deviennent orange avec le son "Le micro est coupé".

Pour annuler, appuyez encore une fois sur & (Microphone désactivé). Le voyant de l'Assistant Google s'éteint lorsque le son «Le micro est rétabli ».

# *Changement de fonction automatique*

Cette unité reconnaît les signaux d'entrée tels que les *signaux Bluetooth* et passe automatiquement à la fonction appropriée.

#### *Lorsque le signal Wi-Fi est entré*

Lorsque vous utilisez le Google Cast et la reconnaissance vocale cette enceinte change la fonction à Wi-Fi.

#### *Lorsque vous essayez de connecter un dispositif Bluetooth*

Lorsque vous essayez de connecter votre appareil *Bluetooth* à cet appareil, la fonction *Bluetooth* est sélectionnée. Faites jouer votre musique sur le *dispositif Bluetooth.*

#### , *Remarques*

Si la fonction de verrouillage de la connexion *Bluetooth* est fixée, la connexion *Bluetooth* sera uniquement disponible sur la fonction *Bluetooth . (Page 19)*

# <span id="page-22-0"></span>*Modifiez le nom de l'enceinte*

Vous pouvez vérifier et modifier le nom de l'enceinte dans l'application "Google Home", suivez ces instructions.

 $\lceil \Theta \rceil$   $\rightarrow$   $\lceil$  Nom $\rceil$   $\rightarrow$   $\lceil$  saisissez un nom puis $\rceil$   $\rightarrow$ *[Enregistrer]*

# *Réinitialisation*

Pour initialiser les informations de la connexion existante, suivez ces instructions.

- 1. Maintenez enfoncé la touche *RESET pendant 5*  secondes. La LED de fonction sera remplie lorsque *RESET est appuyé.*
- *2.* Lorsque l'enceinte passe en mode de réinitialisation, la LED de fonction commence à tourner rapidement avec le son. Attendez que la *réinitialisation soit terminée.*

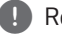

#### , *Remarques*

Il faut environ 1 minute pour réinitialiser l'enceinte.

*3.* L'enceinte a terminé la réinitialisation lorsque la LED de fonction clignote lentement avec le son.

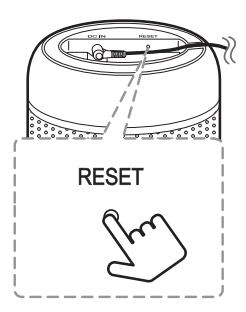

## , *Remarques*

- y Le premier bip sonore signifie que l'enceinte *est entrée en mode de réinitialisation. Veuillez*  ne pas débrancher le cordon d'alimentation.
- y Si vous n'appuyez pas sur la touche *RESET* pendant plus de 5 secondes, l'enceinte n'est *pas réinitialisée.*
- Lorsque vous réinitialisez cette enceinte, elle doit se reconnecter au Wi-Fi, *Bluetooth.*

# <span id="page-23-0"></span>*Dépannage*

# *Général*

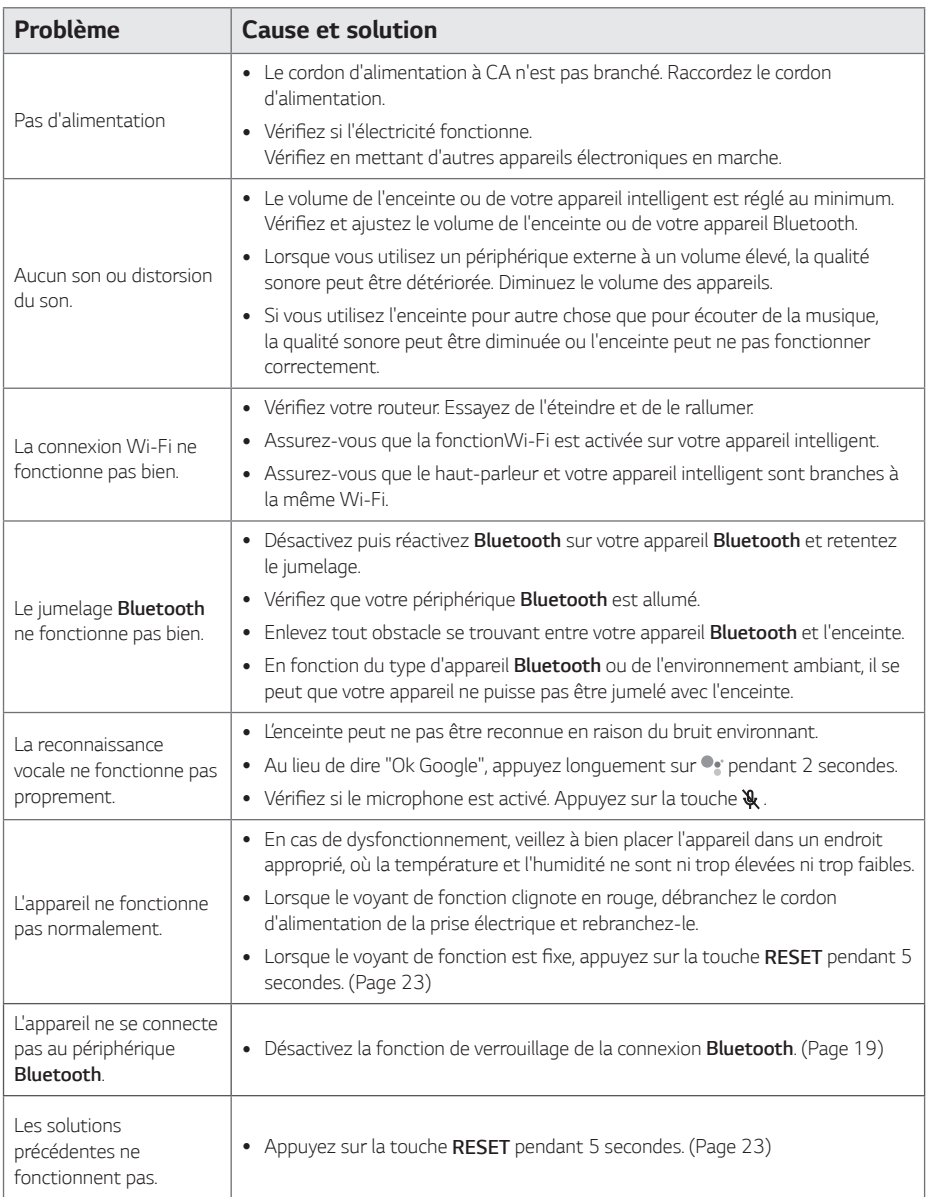

# <span id="page-24-0"></span>*Réseau*

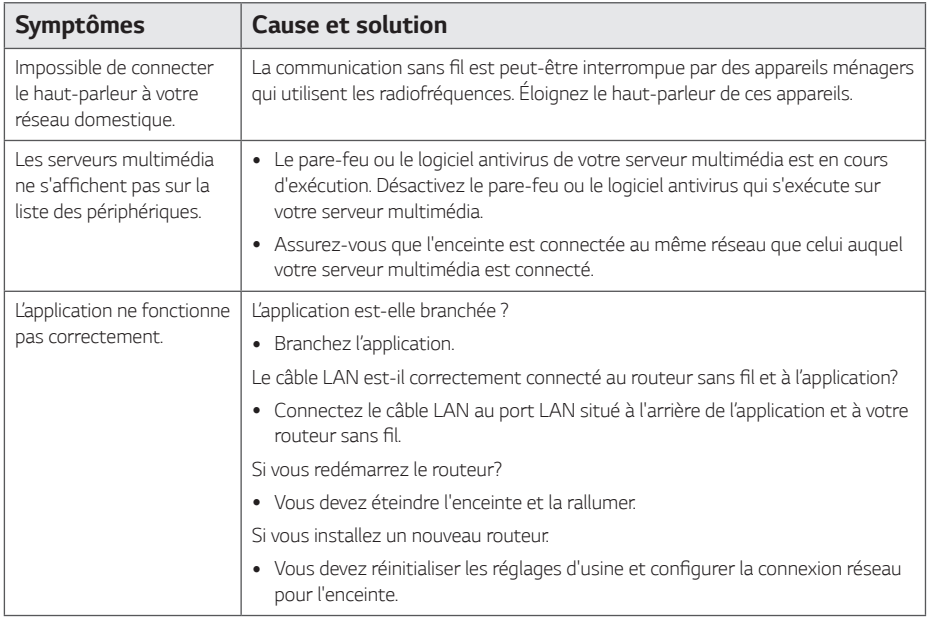

# *Application*

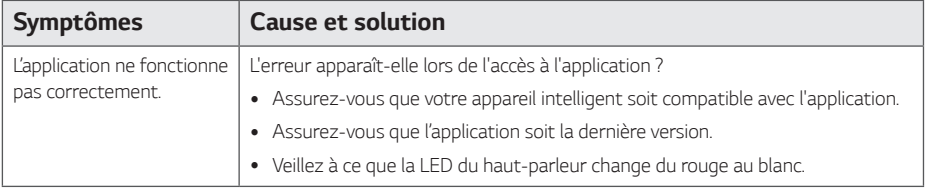

# <span id="page-25-0"></span>*Marques de commerce et licences*

# **& Bluetooth**®

*La marque et les logos Bluetooth®* 

correspondants sont des marques déposées détenues par Bluetooth SIG, Inc. et toute utilisation de telles marques par LG Electronics s'effectue sous licence.

*Les autres marques et noms de marques sont la*  propriété de leurs détenteurs respectifs.

# *Manipulation de l'appareil*

### *Lors du transport*

Conservez le carton et les emballages d'origine. Si vous devez transporter l'appareil, pour une protection maximale, emballez-le tel que vous l'avez reçu à sa sortie de l'usine.

#### *Entretien des surfaces extérieures*

- y N'utilisez pas de liquides volatils tels qu'un insecticide en aérosol à proximité de l'appareil.
- Si vous frottez trop fort, vous risquez d'endommager la surface.
- Ne laissez pas de produits en caoutchouc ou en plastique en contact prolongé avec l'appareil.

## *Nettoyage de l'appareil*

Pour nettoyer le lecteur, utilisez un chiffon doux et sec. Si les surfaces sont très sales, utilisez un chiffon doux légèrement humidifié d'une solution détergente douce. N'utilisez pas de solvants puissants tels que alcool, benzine ou diluants, car ces derniers risquent d'endommager la surface de l'appareil.

# <span id="page-26-0"></span>*OPEN SOURCE*

Vous pouvez trouver "Avis sur les logiciels Open Source" dans l'application "LG Wi-Fi Speaker" ou l'application "Google Home"

## *LGE OPEN SOURCE*

- 1. Lancez l'application "LG Wi-Fi Speaker" sur votre *appareil intelligent.*
- 2. Suivez ces instructions dans l'ordre. *[ ]* [ *[ Settings]*
- 3. Appuyez sur [licences Open source] dans [ $\bullet$ ] Settings] Affiche l'avis logiciel LGE Open Source.

### *Chromecast et Assistant Google OPEN SOURCE*

- 1. Lancez l'application "LG Wi-Fi Speaker" sur votre *appareil intelligent.*
- 2. Suivez ces instructions dans l'ordre.  $\left| \begin{array}{c} \blacksquare \\ \blacksquare \end{array} \right|$  →  $\left| \begin{array}{c} \bullet \\ \bullet \end{array} \right|$  Settings  $\vert \rightarrow \vert$  Chromecast  $\vert \rightarrow \vert$ [Chromecast built-in open legal documents]
- 3. Appuyez sur [Licences Open Source] dans [Chromecast built-in open legal documents] Affiche Chromecast et l'avis relatif au logiciel Open Source de l'Assistant Google.

# *OS SOURCE OUVERTE*

- 1. Lancez l'application "Google Home" sur votre *appareil intelligent.*
- 2. Suivez ces instructions dans l'ordre.  $[Sélectionnez l'appareil sur l'écran principal] \rightarrow$ *[ ]* [ *[ ]* [ [Licences Open Source] Affiche la notification du logiciel Open Source du système *d'exploitation.*

# *AVIS CONCERNANT LES LOGICIELS À CODE SOURCE OUVERT*

Pour obtenir le code source contenu dans ce produit sous licence GPL, LGPL, MPL et d'autres licences à code source ouvert, veuillez visiter

http://opensource.lge.com.

En plus du code source, tous les termes de la licence visés, exclusions de garantie et mentions de droits d'auteurs sont disponibles pour téléchargement. LG Electronics vous fournira également le code source ouvert sur CDROM moyennant un prix couvrant le coût de la distribution (comme le coût du support, de l'expédition et de la manutention) sur demande par courriel à l'adresse opensource@lge. com. Cette offre est valable pour une période de trois ans après notre dernière livraison de ce produit. Cette offre est valable pour toute personne qui reçoit cette *information.*

# <span id="page-27-0"></span>*Caractéristiques*

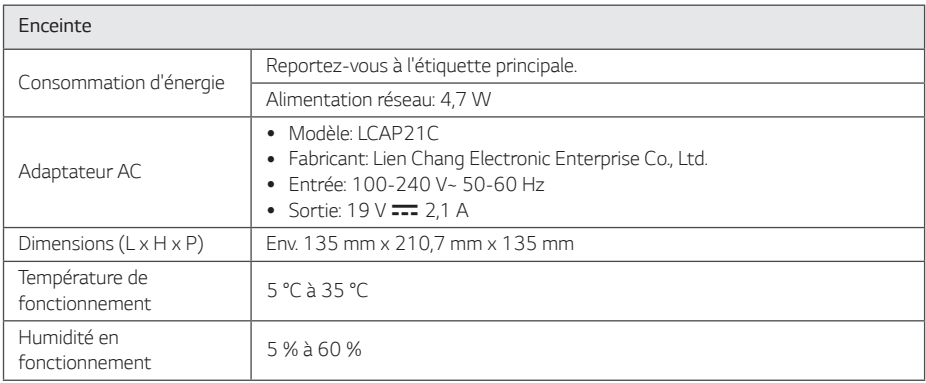

y Le design et les caractéristiques peuvent être sujets à modification sans préavis.

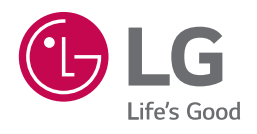

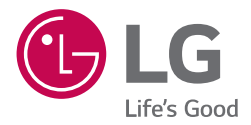

# *MANUEL D'UTILISATION LG Wi-Fi Speaker*

*www.lg.com*

# *Table des matières*

# *[1 Démarrage](#page-31-0)*

- *3 [LG Wi-Fi Speaker](#page-31-0)*
- *3 – [Installer "LG Wi-Fi Speaker" l'application](#page-31-0)*

# *3 [Fonctionnement](#page-32-0)*

- *4 [Profiter de la musique avec l'application « LG](#page-32-0)  [Wi-Fi Speaker »](#page-32-0)*
- *4 – [Présentation du menu latéral](#page-32-0)*
- *5 – [Aperçu de \[Mes Enceintes\]](#page-33-0)*
- *5 – [Lire une chanson](#page-33-0)*
- *6 – [Gérer un morceau](#page-34-0)*
- *7 – [Présentation de la lecture](#page-35-0)*
- *9 [Réglages](#page-37-0)*
- *9 – [Réglage de l'enceinte branché](#page-37-0)*
- *11 – [Réglages de l'application « LG Wi-Fi](#page-39-0)  [Speaker »](#page-39-0)*

 $\overline{2}$ 

# <span id="page-31-0"></span>*LG Wi-Fi Speaker*

*L'application «LG Wi-Fi Speaker » est fournie par LG Electronics. L'application « LG Wi-Fi Speaker » vous permet d'utiliser diverses fonctions de l'enceinte grâce à votre appareil intelligent:*

## *Exigences avant d'utiliser*

*Vous devez vous connecter au Wi-Fi en utilisant l'application "Google Home" avant d'utiliser cette application*

#### , *Remarques*

*L'application "LG Wi-Fi Speaker" sera disponible dans les versions logicielles suivantes: Android OS: Ver 5.0 (ou ultérieur) iOS: Ver 10 (ou ultérieur)*

## *Profiter de votre musique sur le serveur réseau domestique et sur votre appareil*

*Vous pouvez écouter de la musique sur le serveur réseau domestique et sur votre appareil intelligent.*

## *Utiliser l'application intégrée Chromecast*

Vous pouvez profiter du contenu musical à travers ce *haut-parleur.*

# *Installer "LG Wi-Fi Speaker" l'application*

# *À Apple "Google Play" ou "App Store"*

- *1. Appuyez sur l'icône "Goolge Play Store" ou l'icône "App Store" sur votre appareil intelligent.*
- *2. Saisissez "LG Wi-Fi Speaker" dans la barre de recherche, puis appuyez sur « Recherche ».*
- *3. Sélectionnez "LG Wi-Fi Speaker" dans les résultats pour télécharger.*

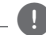

#### , *Remarques*

*Suivant votre appareil, l'application "LG Wi-Fi Speaker" peut ne pas fonctionner.*

## *Régler et contrôler l'enceinte*

*Vous pouvez gérer les paramètres des enceintes et contrôler le haut-parleur.*

# <span id="page-32-0"></span>*Profiter de la musique avec l'application « LG Wi-Fi Speaker »*

*Avec l'application « LG Wi-Fi Speaker », vous pouvez jouer la musique depuis votre appareil intelligent.*

## , *Remarques*

*Certains éléments dans cette section peuvent différer de l'application « LG Wi-Fi Speaker » en fonction de la version de l'application.*

# *Présentation du menu latéral*

- *1. Lancez l'application « LG Wi-Fi Speaker »sur votre appareil intelligent. [Mes Enceintes] apparaitra.*
- 2. Appuyez sur le bouton  $\left[ \begin{array}{c} 2 \end{array} \right]$ .

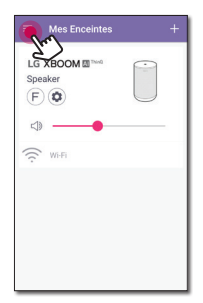

*3. Le menu latéral apparaitra.*

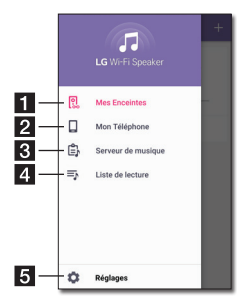

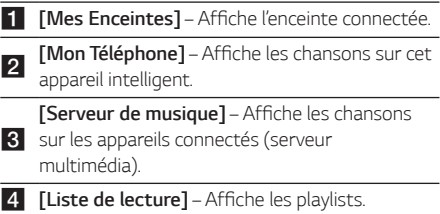

**E [Réglages]** – Affiche le menu des paramètres.

#### , *Remarques*

*Il peut demander l'autorisation d'utiliser de la musique.*

# <span id="page-33-0"></span>*Aperçu de [Mes Enceintes]*

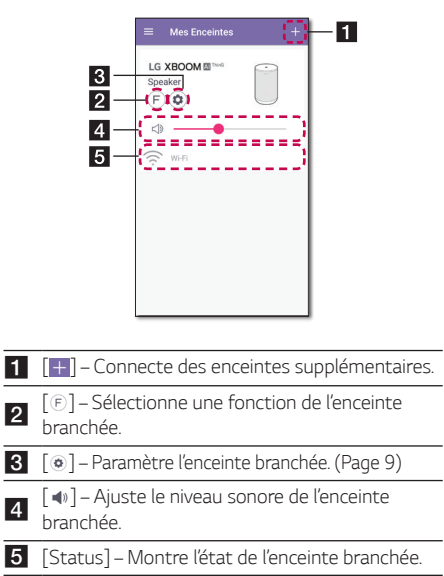

# *Lire une chanson*

*1. Sélectionnez [Mon Téléphone] ou [Serveur de musique] dans le menu latéral.*

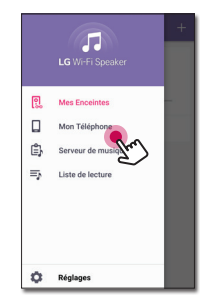

*2. Vous pouvez voir les morceaux sur le serveur de musique ou sur votre appareil intelligent. Sélectionnez une chanson à jouer.*

*Dans le menu [Mon Téléphone], les morceaux sont triés par [Albums], [Artistes], [Morceaux], [Genres] et [Dossiers] (appareil Android) ou par [Liste de lecture d'iPhone] (appareil iOS).*

*Dans le menu [Serveur de musique], les serveurs connectés apparaissent.*

*3. Appuyez [ ] et sélectionnez l'enceinte. Vous pouvez écouter de la musique via l'enceinte branchée avec Chromecast.* 

# <span id="page-34-0"></span>*Gérer un morceau*

*Dans la liste de chanson de [Mon Téléphone] ou [Serveur de musique], appuyez sur [ ] de la chanson souhaitée.* 

*Le menu déroulant apparaît.*

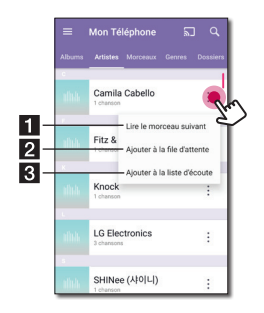

- <sup>a</sup> *[Lire le morceau suivant] Sélectionne le morceau suivant à jouer.*
- **2** [Ajouter à la file d'attente] Ajoute à la file *d'attente.*
	- <sup>c</sup> *[Ajouter à la liste d'écoute] Ajoute à la liste de lecture souhaitée.*

#### , *Remarques*

Selon votre environnement sans fil, la lecture *d'une chanson par l'enceinte peut être perturbée.*

# *Utiliser une Playlist*

Vous pouvez profiter de la musique à votre goût en *créant une Playlist.*

*1. Sur la liste de morceaux dans [Mon Téléphone] ou [Serveur de musique], appuyez sur [ ] de la chanson voulue et sur [Ajouter à la liste d'écoute].*

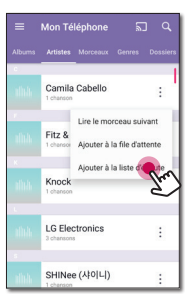

*2. La fenêtre [Ajouter à la liste d'écoute] apparait.*

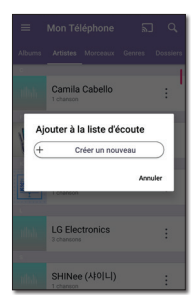

- *- Sélectionnez une playlist pour y ajouter la chanson.*
- *- Si vous souhaitez créer une nouvelle playlist, sélectionnez [Créer un nouveau].*

# <span id="page-35-0"></span>*Présentation de la lecture*

Vous pouvez vérifier et régler diverses informations *sur l'écran de lecture.*

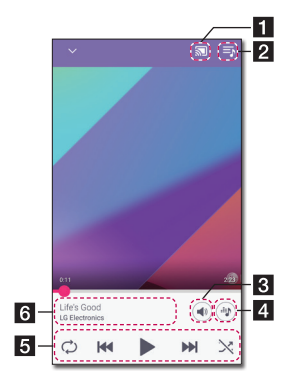

- **1** branchée via Chromecast et arrête la diffusion *[ / ] - Envoie la musique à l'enceinte de la musique.*
- **2 [** $\blacksquare$ ] Modifie la liste d'écoute en cours.
- <sup>c</sup> *[ ] Ajuste le volume de l'appareil intelligent ou celui de Chromecast.*
- d *[ ] Permet d'ajuster l'effet du son.*

*Règle la lecture.* 

- *[ ] Pause la lecture.*
- *[ ] Commence la lecture.*

 *[ ]/[ ] - Permet d'effectuer une avance ou un retour rapide.*

e  *[ ] - Répète les contenus désirés. Chaque fois que vous cliquez dessus, l'état bascule en suivant l'ordre [ ] (Répéter la piste) - [ ] (Répéter tous) - [ ] (Répétition désactivée).*

 *[ ] - Mélange les morceaux de la liste. La musique sera lue dans un ordre aléatoire.*

**6** Affiche les informations concernant le morceau *lu.*

#### , *Remarques*

*[ ] est désactivé quand vous écoutez de la musique avec votre appareil intelligent ou avec les enceintes regroupées à l'aide de l'application Google [Home].* 

## *Sélection des effets sonores*

*L'application fournie 4 effets sonores (Voix*  claire+Basses amplifiés, Voix claire, Basses amplifiés *ou Standard). Vous pouvez sélectionner le mode son souhaité en utilisant [ ].*

Les éléments affichés pour l'égaliseur peuvent être *différents en fonction de l'enceinte branchée, des sources et des effets sonores.*

*1. Pendant la lecture, appuyez sur [ ].*

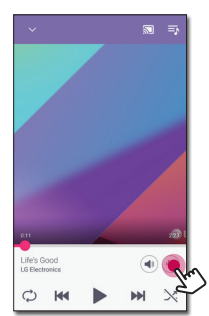

*2. Sélectionnez l'effet sonore en utilisant Enhanced Bass et Clear Vocal et appuyez sur [OK].*

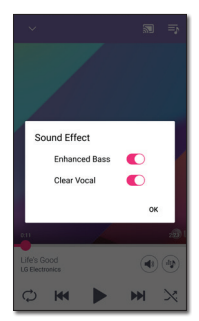

*Vous pouvez personnaliser l'effet en utilisant [ ] pour ajustez les paramètres du Tweeter et de la Basse.*

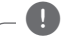

#### , *Remarques*

- y *Lorsque vous écoutez de la musique via [My Phone] sans le haut-parleur, l'effet sonore n'est pas pris en charge.*
- y *Selon l'enceinte branchée, l'effet sonore peut avoir un son différent.*

# *Réglage du son*

*Ce système a un certain nombre de domaines du son surround. Vous pouvez sélectionner le mode audio souhaité à l'aide de l'application "LG Wi-Fi Speaker" .*

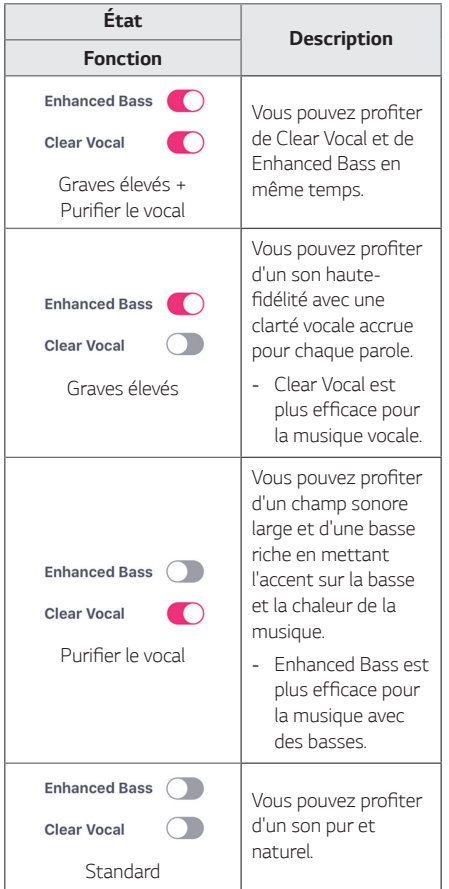

## , *Remarques*

- y *Lorsque vous rallumez le haut-parleur, la dernière option utilisée sera activée.*
- y *Lorsque vous sélectionnez l'effet sonore "Standard" "Enhanced Bass", "Clear Vocal" ou "Clear Vocal + Enhanced Bass", vous pouvez*  profiter d'un son de qualité supérieure grâce *à la technologie MERIDIAN.*
- y Puisque le son est affiné pour fournir un son *de haute qualité optimal, il peut y avoir une petite différence entre les modes d'effets sonores.*

# <span id="page-37-0"></span>*Réglages*

*Avec l'application « LG Wi-Fi Speaker », vous pouvez régler l'enceinte branchée dans votre appareil intelligent.*

#### , *Remarques*

*Certains éléments dans cette section peuvent différer de l'application « LG Wi-Fi Speaker » en fonction de la version de l'application.*

# *Réglage de l'enceinte branché*

*Vous pouvez changer les réglages de l'enceinte branché.*

*Sur l'écran [Mes Enceintes], sélectionnez [ ] pour changer les réglages de l'enceinte branché.*

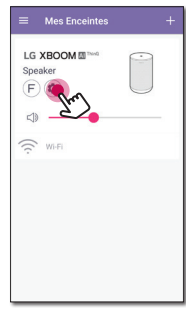

#### , *Remarques*

*Vous ne pouvez pas voir certains menus selon l'appareil branché.*

*Les réglages de l'enceinte branché apparaissent.*

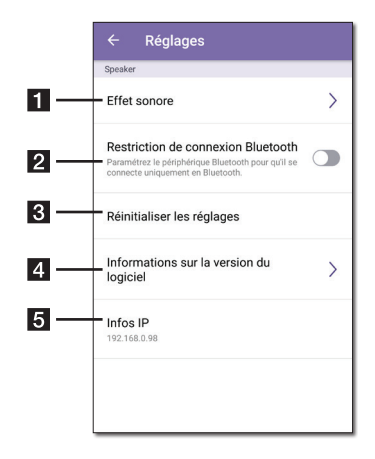

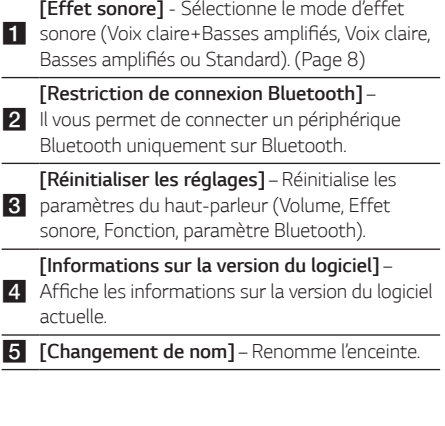

# <span id="page-39-0"></span>*Réglages de l'application « LG Wi-Fi Speaker »*

*Sélectionnez [Réglages] dans le menu latéral.*

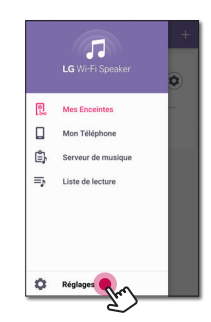

*Les réglages de « LG Wi-Fi Speaker » apparaissent.*

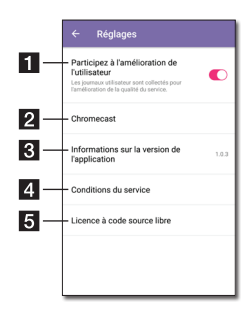

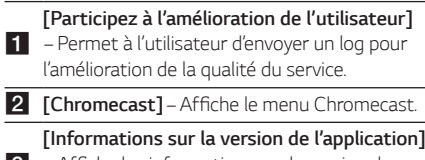

#### c – Affiche les informations sur la version de *l'application.*

- <sup>d</sup> *[Conditions du service]* Affiche les conditions *de service.*
- **E [Licence à code source libre]** Affiche l'Avis du *logiciel open source LGE.*

# *Menu [Chromecast]*

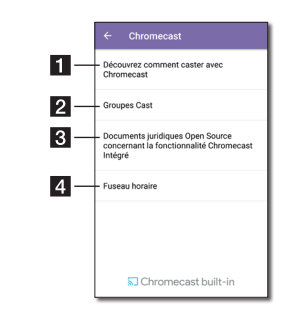

#### a *Chromecast] - Montre comment utiliser [Découvrez comment caster avec Chromcast.*

 $\vert$  2 *[Groupes Cast] - Sélectionne [En savoir plus sur les groupes Cast] ou [Comment caster vers un groupe] pour montrer l'information* 

*sélectionnée.*

*[Documents juridiques Open Source concernant la fonctionnalité Chromecast* 

 $\overline{3}$ *Intégré] - Sélectionne [Conditions d'utilisation*  de Google], [Règles de confidentialité] ou *[Licence à code source libre] pour montrer l'information sélectionnée.*

**4 Fuseau horaire]** - Définit le fuseau horaire.

#### , *Remarques*

*Pour utiliser Google Groupes, installez l'application [Google Home]. Téléchargez l'application depuis « l'App Store » d'Apple ou le « Play Store » de Google.*

# *Menu [Fuseau horaire]*

#### *Fuseau horaire automatique*

*Vous pouvez utiliser l'heure transmise par le réseau.*

#### **Définir le fuseau horaire**

*Si vous désélectionnez l'option [Fuseau horaire automatique], vous pouvez sélectionner votre fuseau horaire vous-même.*

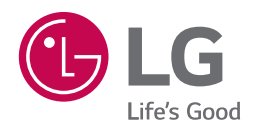